### Dynex Fast Ethernet Adapter Carte réseau Ethernet rapide de Dynex Adaptador de Ethernet rápido Dynex

DYNEX

### **DX-E101**

**USER GUIDE • GUIDE DE L'UTILISATEUR • GUÍA DEL USUARIO** 

**2**

 $\overline{\bigcirc}$ 

### **Dynex Fast Ethernet Adapter DX-E101**

### **Contents**

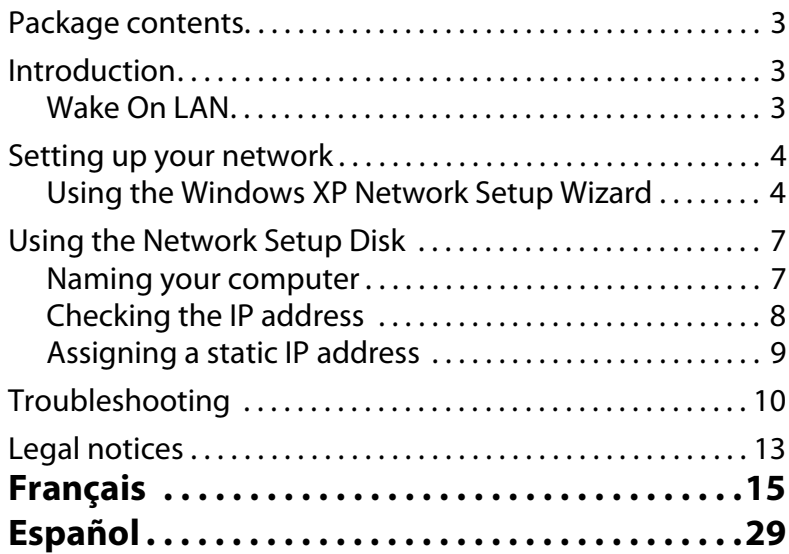

### **Package contents**

- Dynex DX-E101 Fast Ethernet Adapter
- Drivers
- Quick Installation Guide
- Manual on CD

### **Introduction**

The adapter comes with drivers for the most popular operating systems. This guide describes how to set up a network with two computers running Windows XP, Windows 2000, and Windows Me in a peer-to-peer configuration. You can also use the adapter in a larger Ethernet network.

The adapter is a dual-speed 10/100 Mbps Ethernet/Fast Ethernet network adapter which automatically determines the speed of connected computers and devices. Standard Ethernet lets you connect computers and devices at speeds up to 10 Mbps. Fast Ethernet runs as fast as 100 Mbps. A dual-speed 10/100 Mbps Ethernet/Fast Ethernet network combines both standards to let computers and devices of different speeds communicate with each other.

### **Wake On LAN**

The adapter features Wake On LAN (WOL). This feature lets a remote workstation "wake" your computer when it is in Standby or Hibernate mode.

To use the WOL feature, the adapter must be WOL capable and the system board of the computer must be ACPI compliant.

Some uses for WOL include:

- Send a wakeup signal to your computer to retrieve files remotely.
- Initiate long routines and reports before you get to work.
- Transfer files when the network traffic is low (during late hours).
- Turn on your computer before you arrive to work.
- Upgrade software on computers from a remote workstation.

For information about installing the WOL cable, see the DX-E101 installation guide.

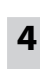

### **Setting up your network**

#### **Using the Windows XP Network Setup Wizard**

**To set up a network with the Windows XP Network Setup Wizard:**

- **1** Click **Start**, **Control Panel**, then click **Network Connections**.
- **2** Under **Network Tasks**, click **Set up a home or small office network**. The Network Setup Wizard opens.

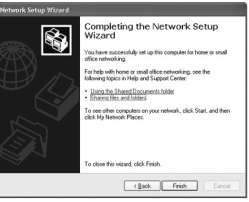

**3** Click **Next**. The Before you continue screen opens.

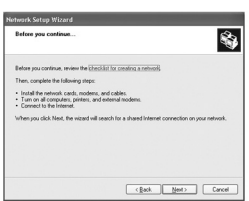

**4** Follow the instructions listed on the Before you continue screen, then click **Next**. The Select a connection method screen opens.

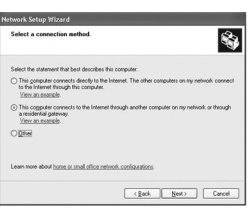

#### Setting up your network **5**

**5** Click the connection method that best describes your network setup, then click **Next**. If your computer connects to the Internet through a gateway or router, click **This computer connects to the Internet through another computer on my network or through a residential gateway**. The Give this computer a description and name screen opens.

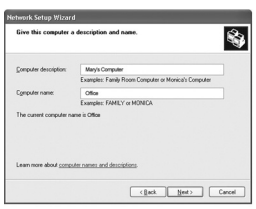

**6** Type a description (optional) in the **Computer description** box and a unique name in the **Computer name** box, then click **Next**. The Name your network screen opens.

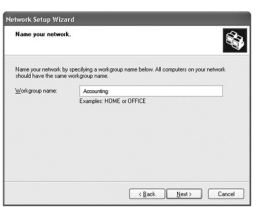

**7** Type a workgroup name (the same on all networked computers) in the **Workgroup name** box, then click **Next**. The Ready to apply network settings screen opens.

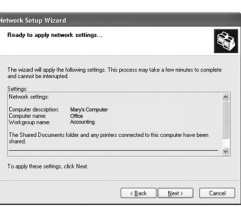

#### **6** Setting up your network

**8** Click **Next**. Windows sets up your network, which may take several minutes. The You're almost done screen opens.

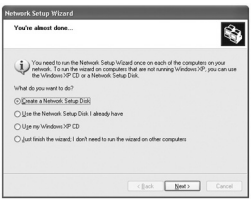

**9** Click the option that fits your needs, then click **Next**. The Inset the disk you want to use screen opens.

In this example, we selected **Create a Network Setup Disk**. You can use the Network Setup Disk to run the Network Setup Wizard on other computers in your network.

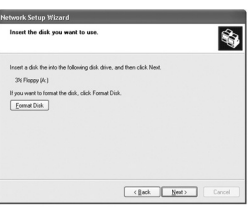

**10** Insert a diskette in your diskette drive. If you need to format the diskette, click **Format Disk**.

Click **Next**. Windows copies files to the diskette, then the To run the wizard with the Network Setup Disk screen opens.

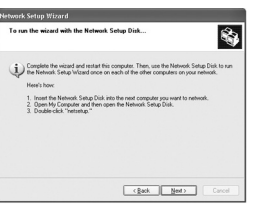

#### Using the Network Setup Disk **7**

**11** Read the instructions for using the diskette, then click **Next**. The Completing the Network Setup Wizard screen opens.

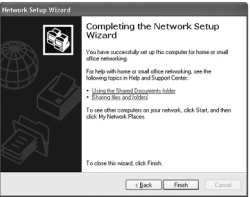

- **12** Click **Finish**.
- **13** When you are prompted to restart your computer, click **Yes**.

### **Using the Network Setup Disk**

If you are using the Network Setup Disk you created in the previous task to set up other computers on your network, see the following sections for information about naming your computers, determining the correct IP address, and setting up a static IP address if your Internet service provider requires one.

### **Naming your computer**

#### **To name your computer in Windows XP:**

- **1** Click **Start**, right-click **My Computer**, then click **Properties**. The System Properties dialog box opens.
- **2** Click the **Computer Name** tab.

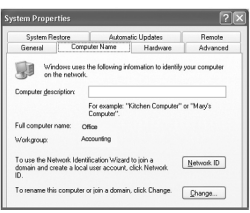

**3** If you want to add a description for your computer, type the description in the **Computer description** box.

#### **8** Using the Network Setup Disk

**4** If you want to rename your computer or workgroup, click **Change**. The Computer Name Changes dialog box opens.

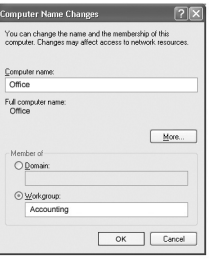

- **5** If you want to change your computer's name, type a new name in the **Computer name** box. Each computer on your network must have a unique computer name.
- **6** If you want to enter a workgroup name, type the name in the **Workgroup name** box. All computers on your network must have the same workgroup name.
- **7** Click **OK**.

#### **Checking the IP address**

The IP address of the wireless adapter-equipped computers on your network must be in the same range. For example, if the first computer has the IP address 192.168.0.1, the next computer's IP address would be 192.168.0.2.

#### **To check the IP address of a wireless computer:**

**1** Right-click the **Local Area Connection** icon on the taskbar.

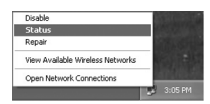

**2** Click **Status**. The Wireless Network Connection Status dialog box opens.

#### Using the Network Setup Disk **9**

**3** Click the **Support** tab. The IP address is displayed.

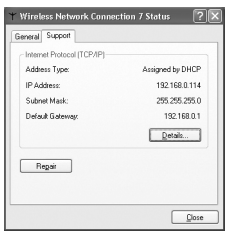

**4** Click **Close**.

#### **Assigning a static IP address**

**Note:** DHPC (Dynamic Host Configuration Protocol) is a communications technology that automatically assigns IP addresses to computers on a network. If you have a DHCP-capable router, you do not need to assign IP addresses to computers on the network.

#### **To assign a static IP address in Windows XP:**

- **1** Click **Start**, then click **Control Panel**. The Control Panel window opens.
- **2** Click or double-click **Network Connections**.
- **3** Right-click **Local Area Connections**, then click **Properties**. The Local Area Connections Properties dialog box opens.

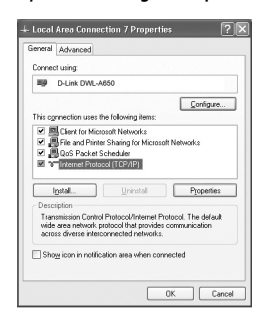

### **10** Troubleshooting

**4** Click **Internet Protocol (TCP/IP)** in the **This connection uses the following items** list, then click **Properties**. The Internet Protocol (TCP/IP) Properties dialog box opens.

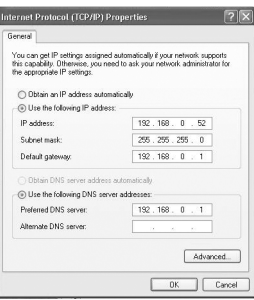

- **5** Click **Use the following IP address**, then type values for:
	- **IP address**–The IP addresses on your network must be within the same range. For example, if one computer has an IP address of 192.168.0.2, the other computers should have IP addresses that are sequential, like 192.168.0.3 and 192.168.0.4
	- **Subnet mask**–The subnet mask must be the same for all the computers on the network. The subnet mask is usually 255.255.255.0.
	- **Default gateway**–The default gateway is the LAN IP address of your wireless router. For information, see your router's user guide.
- **6** Click **Use the following DNS server addresses**, then type your router's LAN IP address. For information, see your router's user guide.
- **7** Click **OK**.

### **Troubleshooting**

If you are having problems with your network, check the following:

#### **VERIFY EACH COMPUTER'S IDENTIFICATION**

- Make sure that each computer on your network has a unique computer name. If more than one computer has the same computer name, the network will not work.
- Make sure that all the computers in your network have the same workgroup name.

#### Troubleshooting **11**

#### **VERIFY ADAPTER INSTALLATION**

If your adapter is not installed correctly, including the network system software or device drivers, your network will not function correctly.

#### **To verify that your adapter is correctly installed:**

- **1** Open the Control Panel, then click or double-click the **System** icon. The System Properties dialog box opens.
- **2** Click the **Hardware** tab, then click **Device Manager**. The Device Manager window opens.

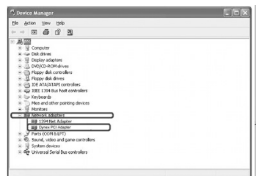

**3** Double-click **Network adapters** to display the list of network adapters. You should see **Dynex PCI Adapter**.

If you see a yellow exclamation point or red "X" over the icon adjacent to **Dynex PCI Adapter**, your adapter is not installed correctly or may have a problem. Double-click **Dynex PCI Adapter** to read the explanation of the problem. This information will be helpful if you need to contact Dynex technical support.

#### **VERIFY CABLE CONNECTIONS**

- Make sure that the computer(s) you are troubleshooting are connected correctly.
- Each network adapter must be connected to the network with Category 5 UTP cables.
- Examine the network cables and make sure that they have not been damaged. Also, make sure that no electromagnetic interference, like unshielded speakers or appliances on the same circuit, is affecting your network.
- If you are using a hub, router, or switch, make sure that your network cables are not plugged into the **Uplink** port. The **Uplink** port is only used when connecting your hub to another hub or switch.

#### **UNDERSTANDING INDICATORS**

Your adapter has indicators or lights that can give you information about your network traffic and help you determine problems when troubleshooting.

Your adapter has two indicators labeled ACT and LINK on its back panel. A steady green LINK light indicates a good connection with the switch. A flashing green ACT light indicates that the network adapter is sending or receiving data.

#### **PINGING YOUR ADAPTER**

PING is the acronym for Packet Internet Groper (PING), a utility to determine if a specific IP address is accessible. It works by sending a packet to the specified address and waiting for a reply. Ping is primarily used to troubleshoot Internet connections. By sending out a ping, you are verifying that a specific computer is available. Because all computers on the network must have a unique IP address, a reply means that a computer is on the network and that it can communicate.

If the computers can communicate, the hardware and cabling are probably okay. If you cannot ping another computer, there is probably a problem with the hardware. Check the cabling and adapter installation. If you are unable to network, even when you receive a reply to your ping, there is probably a software configuration issue. Verify that all the settings are correct.

#### **To ping the adapter:**

**1** Click **Start**, then click **Run**. The Run dialog box opens.

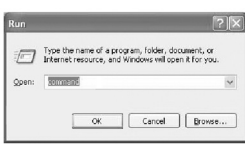

**2** Type **command** in the **Open** box, then click **OK**. The command.com screen opens.

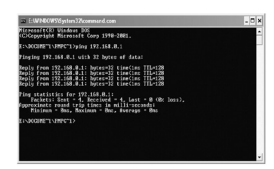

- **3** Type **ping xxx.xxx.xxx.xxx** (where xxx.xxx.xxx.xxx is the IP address you want to ping). In this case, computer B with the IP address=192.168.0.1 is being pinged from computer A.
- **4** Press **Enter** to begin pinging. If the connection is good, you receive four "Reply from" messages.
- **5** Type **exit** at the prompt to return to Windows.

Legal notices **13**

### **Legal notices Copyright and disclaimer**

© 2005 Dynex. DYNEX and the DYNEX logo are trademarks of Best Buy Enterprise Services, Inc. Other brands and product names are trademarks or registered trademarks of their respective holders. Specifications and features are subject to change without notice or obligation.

Support number: (800) 305-2204

URL: www.dynexproducts.com

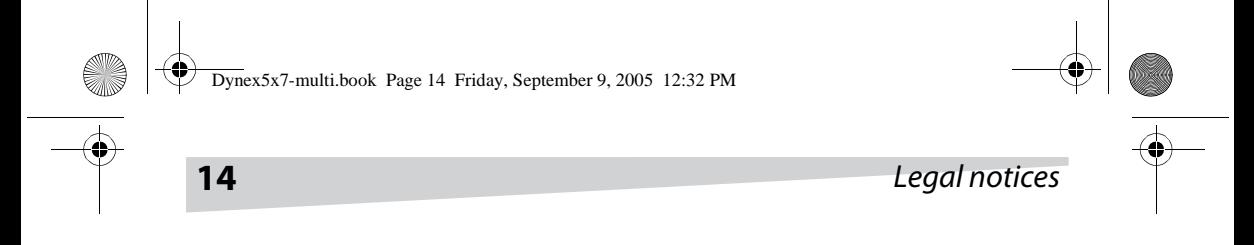

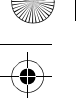

**15**

### **Carte réseau Ethernet rapide DX-E101 de Dynex**

### **Table des matières**

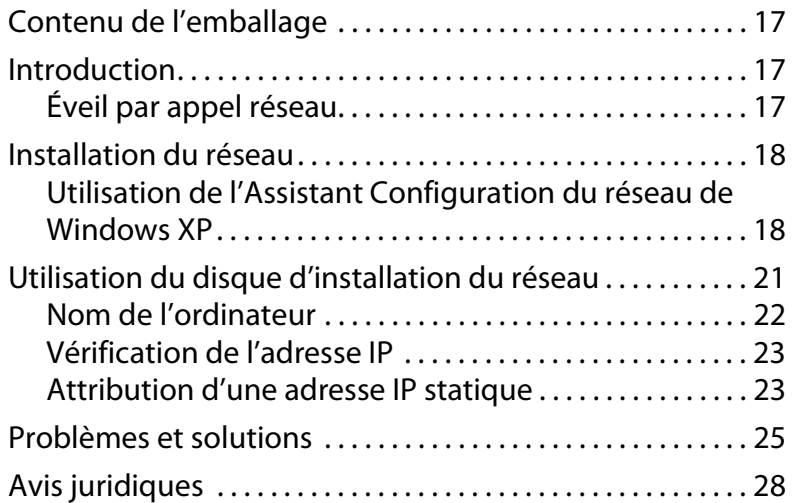

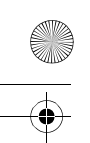

 $\frac{\textstyle\bigcirc}{\textstyle\bigcirc}$ 

### **16**

# $\bigoplus$

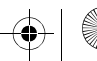

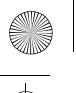

Contenu de l'emballage **17**

### **Contenu de l'emballage**

- Carte réseau Ethernet rapide DX-E101 de Dynex
- Pilotes
- Guide d'installation rapide
- Manuel sur CD

### **Introduction**

La carte est fournie avec les pilotes pour les systèmes d'exploitation les plus utilisés. Ce guide décrit comment mettre en réseau deux ordinateurs sous Windows XP, Windows 2000 et Windows Me en configuration point à point. Il est également possible d'utiliser la carte pour un réseau Ethernet plus vaste.

Il s'agit d'une carte réseau Ethernet/Ethernet rapide à double débit 10/100 Mbps, qui détermine automatiquement le débit des ordinateurs et périphériques connectés. L'Ethernet standard permet de connecter des ordinateurs et des périphériques à un débit de 10 Mbps maximum. L'Ethernet rapide atteint un débit de 100 Mbps. Un réseau Ethernet/Ethernet rapide à double débit 10/100 Mbps combine les deux standard pour permettre à des ordinateurs et des périphériques à débits différents de communiquer entre eux.

### **Éveil par appel réseau**

La carte est dotée de la fonction éveil par appel réseau. Cette fonction permet à une station de travail à distance de « réveiller » l'ordinateur quand il est en mode veille ou de mise en veille prolongée.

Pour utiliser la fonction éveil par appel réseau, la carte doit être en mesure de prendre en charge cette fonction et la carte système doit être conforme à la norme ACPI.

Quelques utilisations de l'éveil par appel réseau :

- Envoi d'un signal de réveil à l'ordinateur pour télécharger des fichiers.
- Lancement de programmes longs à mettre en œuvre et génération de rapports avant d'arriver au travail.
- Transfert de fichiers quand le trafic sur le réseau est faible (en dehors des heures de travail).
- Mise de l'ordinateur sous tension avant d'arriver au travail.
- Mise à niveau de logiciel sur les ordinateurs à partir d'une station de travail distante.

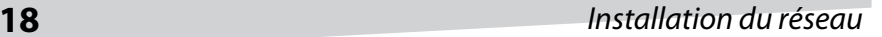

Pour toute information sur l'installation du câble de réveil à distance, se reporter au guide d'installation de la carte DX-E101.

### **Installation du réseau**

**:**

#### **Utilisation de l'Assistant Configuration du réseau de Windows XP**

**Pour installer un réseau avec l'Assistant Configuration du réseau de Windows XP** 

- **1** Cliquez sur **Start** (Démarrer), **Control Panel** (Panneau de configuration), puis sur **Network Connections** (Connexions réseau).
- **2** Dans **Network Tasks** (Gestion du réseau), cliquez sur **Set up a home or small office network** (Créer un réseau domestique ou un réseau de petite entreprise). La fenêtre Network Setup Wizard (Assistant Configuration du réseau) s'ouvre.

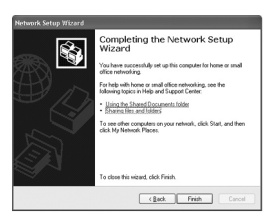

**3** Cliquez sur **Next** (Suivant). L'écran Before you continue (Avant de continuer) s'ouvre.

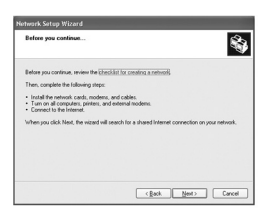

#### Installation du réseau **19**

**4** Suivez les instructions de l'écran Before you continue (Avant de continuer), puis cliquez sur **Next** (Suivant). L'écran Select a connection method (Sélectionner une méthode de connexion) s'ouvre.

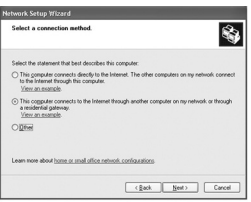

**5** Cliquez sur la méthode de connexion qui correspond le mieux à votre configuration de réseau, puis sur **Next** (Suivant). Si votre ordinateur se connecte à l'Internet à travers une passerelle ou un routeur, cliquez sur **This computer connects to the Internet through another computer on my network or through a residential gateway** (Cet ordinateur se connecte à Internet via un autre ordinateur de mon réseau domestique ou via une passerelle résidentielle). L'écran Give this computer a description and name (Donnez à cet ordinateur une description et un nom) s'ouvre.

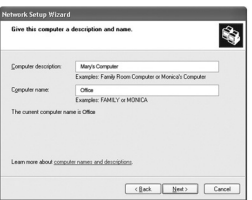

**6** Tapez une description (optionnel) dans la boîte **Computer description** (Description de l'ordinateur) et un nom unique dans la boîte **Computer name** (Nom de l'ordinateur), puis cliquez sur **Next** (Suivant). L'écran Name your network (Nommez votre réseau) s'ouvre.

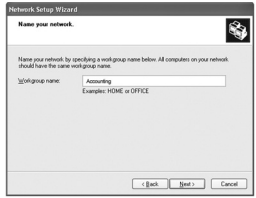

- **20** Installation du réseau
	- **7** Tapez un nom de groupe de travail (le même sur tous les ordinateurs du réseau) dans la boîte **Workgroup name** (Nom du groupe de travail), puis cliquez sur **Next** (Suivant). L'écran Ready to apply network settings (Prêt à appliquer les paramètres réseau) s'ouvre.

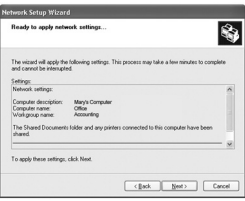

**8** Cliquez sur **Next** (Suivant). Windows installe votre réseau, ce qui peut prendre quelques minutes. L'écran You're almost done (Vous avez presque fini) s'ouvre.

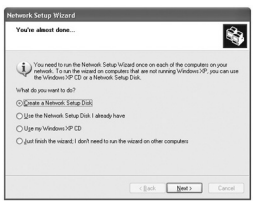

**9** Cliquez sur l'option qui correspond à vos besoins, puis sur **Next** (Suivant). L'écran *Insert the disk you want to use* (Insérer le disque que vous voulez utiliser) s'ouvre.

Dans cet exemple, nous avons sélectionné **Create a Network Setup Disk** (Créer un disque d'installation du réseau). Il est possible d'utiliser le Disque d'installation du réseau pour exécuter le Network Setup Wizard (l'Assistant Configuration du réseau) sur d'autres ordinateurs du réseau.

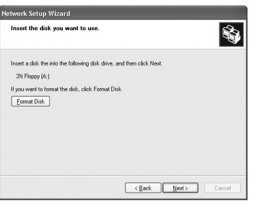

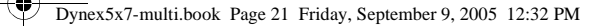

**10** Insérez une disquette dans votre lecteur de disquettes. Si vous devez formater une disquette, cliquez sur **Format Disk** (Formater le disque). Cliquez sur **Next** (Suivant). Windows copie les fichiers sur la disquette, puis l'écran To run the wizard with the Network Setup Disk (Pour exécuter l'Assistant avec le disque d'installation du réseau) s'ouvre.

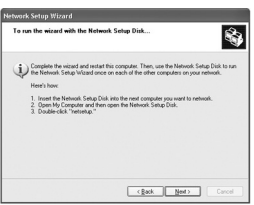

**11** Lisez les instructions pour utiliser la disquette, puis cliquez sur **Next** (Suivant). La fenêtre Completing the Network Setup Wizard (Fin de l'Assistant Configuration du réseau) s'ouvre.

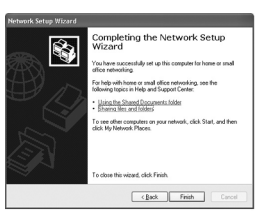

- **12** Cliquez sur **Finish**(Terminer).
- **13** Au message d'invite de redémarrage de l'ordinateur, cliquez sur **Yes** (Oui).

### **Utilisation du disque d'installation du réseau**

Si vous utilisez le disque d'installation du réseau que vous avez créé dans l'étape précédente pour installer d'autres ordinateurs sur le réseau, reportez-vous aux sections qui suivent pour toute information sur la façon de nommer vos ordinateurs, de déterminer l'adresse IP correcte, de configurer une adresse IP statique si votre fournisseur de services Internet en requiert une.

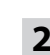

#### **Nom de l'ordinateur**

#### **Pour donner un nom à l'ordinateur sous Windows XP :**

- **1** Cliquez sur **Start** (Démarrer), puis à l'aide du bouton droit de la souris sur **My Computer** (Poste de travail), puis sur **Properties** (Propriétés). La boîte de dialogue System Properties (Propriétés du système) s'ouvre.
- **2** Cliquez sur l'onglet **Computer Name** (Nom de l'ordinateur).

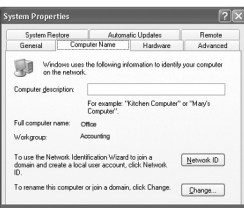

- **3** Pour ajouter une description supplémentaire de l'ordinateur, tapez-la dans la boîte **Computer Description** (Description de l'ordinateur).
- **4** Si vous voulez modifier le nom de l'ordinateur ou du groupe de travail, cliquez sur **Change** (Modification). La boîte de dialogue Computer Name Changes (Modification du nom d'ordinateur) s'ouvre.

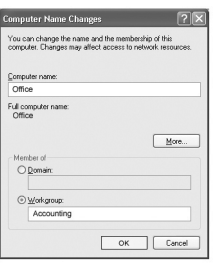

- **5** Pour modifier le nom de l'ordinateur, tapez le nouveau nom dans la boîte **Computer name** (Nom de l'ordinateur). Chaque nom d'ordinateur du réseau doit être unique.
- **6** Pour saisir un nom de groupe de travail, tapez-le dans la boîte **Workgroup**  (Groupe de travail). Tous les ordinateurs de votre réseau doivent avoir le même nom de groupe de travail.
- **7** Cliquez sur **OK**.

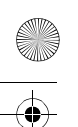

### **Vérification de l'adresse IP**

L'adresse IP des ordinateurs du réseau équipés de cartes sans fil, doit être dans la même plage. Par exemple, si le premier ordinateur a l'adresse IP 192.168.0.1, l'adresse IP de l'ordinateur suivant sera 192.168.0.2.

#### **Pour vérifier l'adresse IP d'un ordinateur sans fil :**

**1** Cliquez à l'aide du bouton droit de la souris sur l'icône **Local Area Connection** (Connexions au réseau local) dans la barre des tâches.

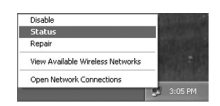

- **2** Cliquez sur **Status** (État). La boîte de dialogue Wireless Network Connection Status (État des connexions au réseau sans fil) s'ouvre.
- **3** Cliquez sur l'onglet **Support**. L'adresse IP s'affiche.

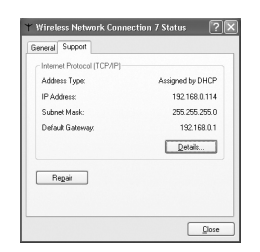

**4** Cliquez sur **Close** (Fermer).

#### **Attribution d'une adresse IP statique**

**Remarque :** DHCP (Dynamic Host Configuration Protocol) est une technologie de communication qui attribue automatiquement une adresse IP aux ordinateurs sur un réseau. Avec un routeur qui prend en charge le DHCP, il n'est pas nécessaire d'attribuer d'adresses IP aux ordinateurs sur le réseau.

#### **Pour attribuer une adresse IP statique sous Windows XP :**

- **1** Cliquez sur **Start** (Démarrer), puis sur **Control Panel** (Panneau de configuration). La fenêtre du Control Panel (Panneau de configuration) s'ouvre.
- **2** Cliquez ou double-cliquez sur **Network Connections** (Connexions réseau).

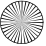

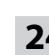

**3** Cliquez à l'aide du bouton droit de la souris sur**Local Area Connections** (Connexions au réseau local), puis sur **Properties** (Propriétés). La boîte de dialogue Local Area Connections Properties (Propriétés des connexions au réseau local) s'ouvre.

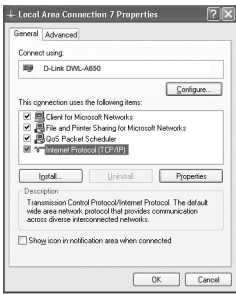

**4** Cliquez sur **Internet Protocol (TCP/IP)** (Protocole Internet – TCP/IP) dans la liste **This connection uses the following items** (Cette connexion utilise les éléments suivants), puis sur **Properties** (Propriétés). La boîte de dialogue Internet Protocol (TCP/IP) Properties (Propriétés du protocole Internet – TCP/IP) s'ouvre.

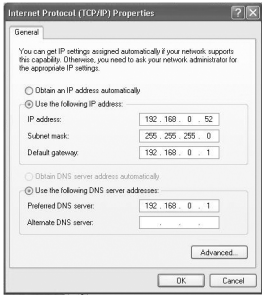

- **5** Cliquez sur **Use the following IP address** (Utilisez l'adresse IP suivante), puis saisir les valeurs pour :
	- **IP address** (Adresse IP) Les adresses IP du réseau doivent être dans la même plage. Par exemple, si un ordinateur a pour adresse IP

#### Problèmes et solutions **25**

192.168.0.2, les autres ordinateurs doivent avoir des adresses IP séquentielles, telles que 192.168.0.3 et 192.168.0.4.

- **Subnet mask** (Masque de sous-réseau) Le masque de sous-réseau doit être le même pour tous les ordinateurs du réseau. Le masque de sous-réseau est en général 255.255.255.0.
- **Default gateway** (Passerelle par défaut) La passerelle par défaut est l'adresse IP du LAN du routeur sans fil. Pour des informations complémentaires, reportez-vous au guide de l'utilisateur du routeur.
- **6** Cliquez sur **Use the following DNS server addresses** (Utiliser l'adresse de serveur DNS suivante), puis tapez l'adresse IP du LAN du routeur. Pour des informations complémentaires, reportez-vous au guide de l'utilisateur du routeur.
- **7** Cliquez sur **OK**.

### **Problèmes et solutions**

En cas de problèmes avec le réseau, vérifiez ce qui suit :

#### **VÉRIFIEZ L'IDENTIFICATION DE CHAQUE ORDINATEUR**

- Assurez-vous que chaque ordinateur sur le réseau a un nom unique. Si plus d'un ordinateur a le même nom, le réseau ne fonctionnera pas.
- Assurez-vous que tous les ordinateurs du réseau ont le même nom de groupe de travail.

#### **VÉRIFIEZ L'INSTALLATION DE LA CARTE**

Si la carte n'est pas installée correctement, y compris le logiciel système du réseau ou les pilotes du périphérique, le réseau ne fonctionnera pas correctement.

#### **Pour vérifier que la carte est correctement installée :**

**1** Ouvrez le Panneau de configuration, puis cliquez ou double-cliquez sur l'icône **System** (Système). La boîte de dialogue System Properties (Propriétés du système) s'ouvre.

**26 Problèmes et solutions** 

**2** Cliquez sur l'onglet **Hardware** (Matériel), puis sur **Device Manager** (Gestionnaire de périphériques). La fenêtre Device Manager (Gestionnaire de périphériques) s'ouvre.

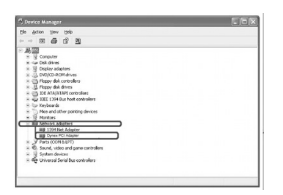

**3** Double-cliquez sur **Network adapters** (Cartes réseau) pour afficher la liste des cartes réseau. **Dynex PCI Adapter** (Carte PCI de Dynex) doit s'afficher. Si un point d'exclamation jaune ou une croix rouge apparaît sur l'icône à côté de **Dynex PCI Adapter** (Carte PCI de Dynex), la carte réseau n'est pas installée correctement ou a un problème. Double-cliquez sur **Dynex PCI Adapter** (Carte PCI de Dynex) pour accéder à l'explication de ce problème. Cette information sera utile en cas de contact de l'assistance technique de Dynex.

#### **VÉRIFIEZ LES CONNEXIONS DU CÂBLE**

- Assurez-vous que l'ordinateur qui est diagnostiqué est connecté correctement.
- Chaque carte réseau doit être connectée au réseau avec des câbles UTP de catégorie 5.
- Examinez les câbles réseau et assurer-vous qu'ils n'ont pas été endommagés. Assurez-vous également que le réseau n'est pas perturbé par des interférences électromagnétiques, telles que des haut-parleurs non isolés ou des appareils électroménagers branchés sur le même circuit.
- En cas d'utilisation d'un concentrateur, routeur ou commutateur, assurez-vous que les câbles du réseau ne sont pas connectés au port **Uplink** (Ascendant). Le port **Uplink** (Ascendant) n'est utilisé que pour connecter le concentrateur à un autre concentrateur ou commutateur.

#### **IDENTIFICATION DES TÉMOINS**

La carte réseau a des témoins ou lumières qui peuvent donner une indication sur le trafic du réseau et aider à déterminer les problèmes en cas de diagnostic.

#### Problèmes et solutions **27**

Votre carte a deux témoins nommés ACT (Activité) et LINK (Liaison) sur la face arrière. Le témoin LINK avec une lumière verte en continu signifie que la connexion au commutateur est bonne. Le témoin ACT avec une lumière verte clignotante signifie que la carte réseau envoie et reçoit des données.

#### **TEST DE REQUÊTE PING DE LA CARTE RÉSEAU**

PING est l'acronyme de Packet Internet Groper (Sondeur de paquets sur l'Internet), un utilitaire pour déterminer si une adresse IP spécifique est accessible. Il consiste à envoyer un paquet à l'adresse spécifique et à attendre la réponse. Ping est en général utilisé pour diagnostiquer les connexions Internet. L'envoi d'un « ping », permet de vérifier si un ordinateur spécifique est disponible. Comme tous les ordinateurs sur le réseau ont une adresse IP unique, l'obtention d'une réponse signifie que l'ordinateur est sur le réseau et qu'il peut communiquer.

Si les ordinateurs peuvent communiquer, le matériel et le câblage fonctionnent probablement de façon correcte. S'il n'est pas possible d'envoyer un « ping » à un autre ordinateur, il s'agit probablement d'un problème de matériel. Vérifiez le câblage et l'installation de la carte. Si le réseau ne fonctionne toujours pas après une réponse à un « ping », il s'agit alors d'un problème de configuration logicielle. Vérifiez que tous les paramètres sont corrects.

#### **Pour faire un test de requête ping de la carte de réseau :**

**1** Cliquez sur **Start** (Démarrer), puis sur **Run** (Exécuter). La boîte de dialogue Run (Exécuter) s'ouvre.

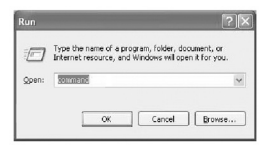

**2** Tapez **command** dans la boîte **Open** (Ouvrir), puis cliquez sur **OK**. La fenêtre de commande command.com s'ouvre.

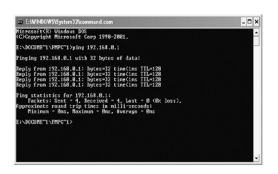

**3** Tapez **ping xxx.xxx.xxx.xxx** (où xxx.xxx.xxx.xxx est l'adresse IP pour la requête ping). Dans ce cas, l'ordinateur B avec l'adresse  $IP = 192.168.0.1$ reçoit une requête ping de l'ordinateur A.

- **4** Appuyez sur **Enter** (Entrée) pour lancer la requête ping. Si la connexion est bonne, quatre messages de réponse « Reply from » s'afficheront.
- **5** Tapez **exit** (quitter) à l'invite pour revenir dans Windows.

### **Avis juridiques**

#### **Droits d'auteur et déni de responsabilité**

©2005 Dynex. DYNEX et le logo de DYNEX sont des marques de commerce de Best Buy Enterprise Services, Inc. Les autres noms de marques et de produits sont des marques de commerce ou des marques de commerce déposées de leurs propriétaires respectifs. Les caractéristiques et spécifications sont susceptibles d'être modifiées sans préavis.

Assistance technique : (800) 305-2204

Adresse Web : www.dynexproducts.com

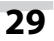

### **Adaptador de Ethernet rápido Dynex DX-E101**

### **Contenido**

 $\Delta$ 

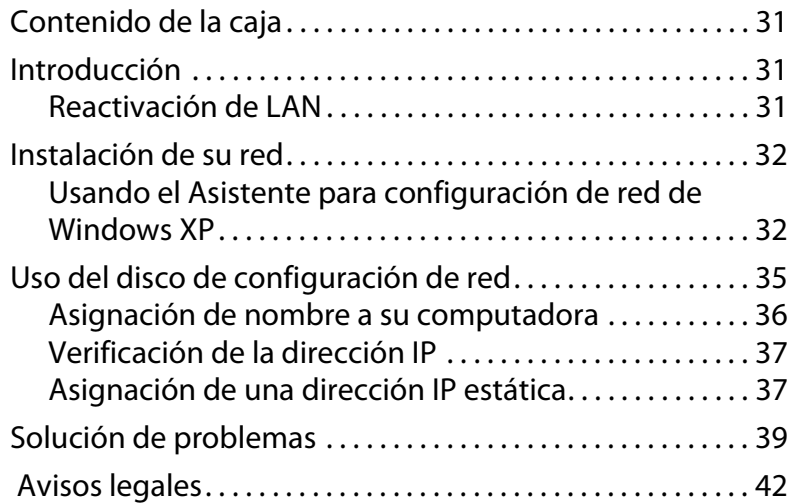

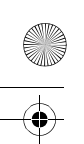

 $\frac{\textstyle\bigcirc}{\textstyle\bigcirc}$ 

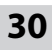

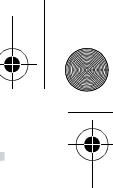

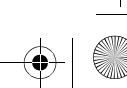

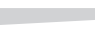

#### Contenido de la caja **31**

### **Contenido de la caja**

- Adaptador de Ethernet rápido Dynex DX-E101
- Controladores
- Guía de instalación rápida
- Manual en CD

### **Introducción**

El adaptador viene con controladores para los sistemas operativos más populares. Esta guía describe cómo instalar una red con dos computadoras que ejecutan Windows XP, Windows 2000 y Windows Me en una configuración de igual a igual. También puede usar el adaptador en una red Ethernet de mayor tamaño.

Es un adaptador de red Ethernet/Ethernet rápido de doble velocidad, de 10/ 100 Mbps, que determina automáticamente la velocidad de las computadoras y dispositivos conectados. Ethernet estándar permite conectar computadoras y dispositivos a velocidades de hasta 10 Mbps. Ethernet rápido se ejecuta a velocidades de hasta 100 Mbps. Una red Ethernet/Ethernet rápido de dos velocidades de 10/100 Mbps, combina ambos estándares para permitir que computadoras y dispositivos de diferentes velocidades se comuniquen entre sí.

### **Reactivación de LAN**

El adaptador cuenta con la función Reactivación de LAN (WOL). Esta función permite que una estación de trabajo remota "active" su computadora cuando está en el modo de standby o hibernación.

Para usar la función WOL, el adaptador debe tener capacidad WOL y la tarjeta de sistema de la computadora debe cumplir con las especificaciones ACPI.

Algunos usos de la función WOL incluyen:

- Enviar una señal de activación a su computadora para recuperar archivos de manera remota.
- Iniciar informes y rutinas largas antes de que usted llegue al trabajo.
- Transferir archivos cuando el tráfico de la red es bajo (tarde durante la noche).
- Encender su computadora antes que usted llegue al trabajo.
- Actualizar el software en computadoras desde una estación de trabajo remota.

Para obtener información acerca de cómo instalar el cable WOL, consulte la Guía de instalación del DX-E101.

### **Instalación de su red**

#### **Usando el Asistente para configuración de red de Windows XP**

**Para instalar una red con el Asistente para configuración de red de Windows XP:**

- **1** Haga clic en **Inicio**, **Control Panel** (Panel de control), luego haga clic en **Network Connections** (Conexiones de red).
- **2** Bajo **Network Tasks** (Tareas de red), haga clic en **Set up a home or small office network** (Configurar una red doméstica u de oficina pequeña). Se abre el Network Setup Wizard (Asistente para configuración de red).

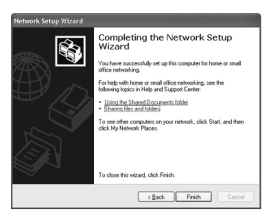

**3** Haga clic en **Next** (Siguiente). Se abre la pantalla Before you continue (Antes de continuar).

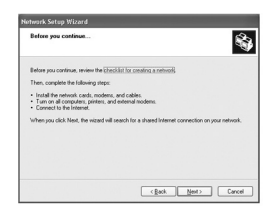

#### Instalación de su red **33**

**4** Siga las instrucciones listadas en la pantalla Before you continue (Antes de continuar), luego haga clic **Next** (Siguiente). Se abre la pantalla Select a connection method (Seleccione un método de conexión).

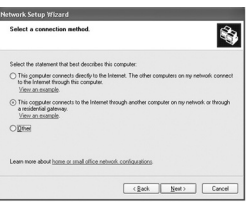

**5** Seleccione el método de conexión que describa mejor su instalación de red, luego haga clic en **Next** (Siguiente). Si su computadora se conecta a Internet a través de una puerta de enlace o enrutador, haga clic en **This computer connects to the Internet through another computer on my network or through a residential gateway** (Este equipo se conecta a Internet a través de otro equipo de mi red o por medio de una puerta de enlace residencial. Se abre la pantalla Give this computer a description and name (Dé a este equipo una descripción y nombre).

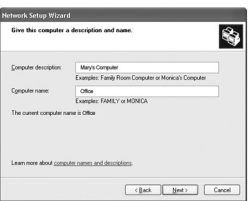

**6** Escriba una descripción (opcional) en el cuadro **Computer description** (Descripción de equipo) y un nombre único en el cuadro **Computer name** (Nombre de equipo), luego haga clic en **Next** (Siguiente). Se abre la pantalla Name your network (Dé nombre a su red).

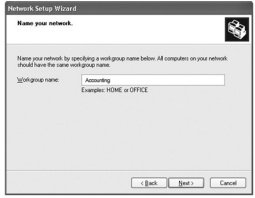

**34** Instalación de su red

**7** Escriba un nombre de grupo de trabajo (el mismo en todas las computadoras conectadas en red) en el cuadro **Workgroup name**  (Nombre de grupo de trabajo), luego haga clic en **Next** (Siguiente). Se abre la pantalla Ready to apply network settings (Listo para aplicar la configuración de red).

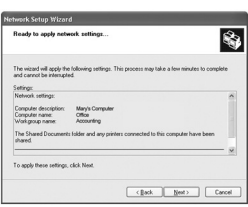

**8** Haga clic en **Next** (Siguiente). Windows instala su red, lo cual puede tomar varios minutos. Se abre la pantalla You're almost done (Está a punto de terminar).

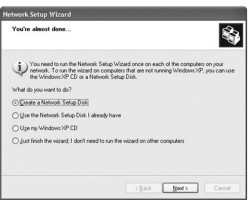

**9** Haga clic en la opción apropiada para sus necesidades, luego haga clic en **Next** (Siguiente). Se abre la pantalla Insert the disk you want to use (Inserte el disco que desea utilizar).

En este ejemplo, seleccionamos **Create a Network Setup Disk** (Crear un disco de configuración de red). Usted puede usar el Disco de configuración de red para ejecutar el Network Setup Wizard (Asistente para configuración de red) en otras computadoras en su red.

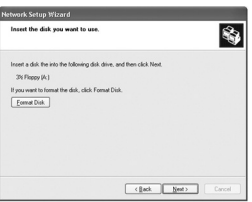

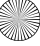

#### Uso del disco de configuración de red **35**

**10** Inserte un disco en su unidad de disco. Si necesita formatear el disco, haga clic en **Format Disk** (Formatear disco).

Haga clic en **Next** (Siguiente). Windows copia los archivos en el disco, luego se abre la pantalla To run the wizard with the Network Setup Disk (Para ejecutar el asistente con el disco de configuración de red).

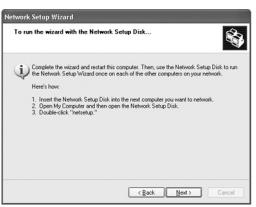

**11** Lea las instrucciones para usar el disco, luego haga clic en **Next** (Siguiente). Se abre la pantalla Completing the Network Setup Wizard (Finalización del Asistente para configuración de red).

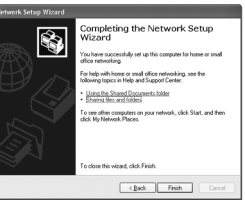

- **12** Haga clic en **Finish** (Finalizar).
- **13** Cuando el sistema le indique que reinicie su computadora, haga clic en **Yes** (Sí).

### **Uso del disco de configuración de red**

Si está usando el disco de configuración de red que creó en la tarea anterior para configurar otras computadoras en su red, vea las siguientes secciones para obtener información acerca de cómo asignar nombre a sus computadoras, cómo determinar la correcta dirección IP y cómo configurar una dirección IP estática si su proveedor de servicio de Internet la requiere.

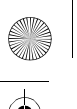

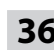

**36** Uso del disco de configuración de red

#### **Asignación de nombre a su computadora**

#### **Para asignar nombre a su computadora en Windows XP:**

- **1** Haga clic en **Start** (Inicio), haga clic con el botón derecho del mouse en **My Computer** (Mi PC), luego haga clic en **Properties** (Propiedades). Se abrirá el cuadro de diálogo System Properties (Propiedades del sistema).
- **2** Haga clic en la ficha **Computer Name** (Nombre de equipo).

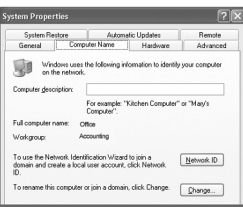

- **3** Si desea añadir una descripción para su computadora, escriba la descripción en el cuadro **Computer description** (Descripción del equipo).
- **4** Si desea cambiar el nombre de su computadora o grupo de trabajo, haga clic en **Change** (Cambiar). Se abre el cuadro de diálogo Computer Name Changes (Cambiar nombre de equipo).

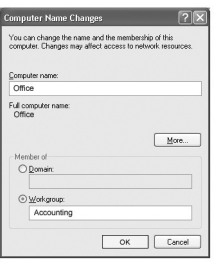

- **5** Si desea cambiar el nombre de su computadora, escriba un nuevo nombre en el cuadro **Computer name** (Nombre de equipo). Cada computadora en su red debe tener un nombre de equipo único.
- **6** Si desea ingresar un nombre de grupo de trabajo, escriba el nombre en el cuadro **Workgroup name** (Nombre de grupo de trabajo). Todas las computadoras en su red local deben tener el mismo nombre de grupo de trabajo.
- **7** Haga clic en **OK** (Aceptar).

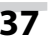

#### Uso del disco de configuración de red **37**

#### **Verificación de la dirección IP**

La dirección IP de las computadoras equipadas con adaptador inalámbrico en su red debe estar en el mismo rango. Por ejemplo, si la primera computadora tiene la dirección IP 192.168.0.1, la dirección IP de la siguiente computadora sería 192.168.0.2.

#### **Para verificar la dirección IP de una computadora inalámbrica:**

**1** Haga clic con el botón derecho del mouse en el icono de **Local Area Connection** (Conexión de área local) en la barra de tareas.

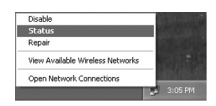

- **2** Haga clic en **Status** (Estado). Se abre el cuadro de diálogo Wireless Network Connection Status (Estado de conexión de red inalámbrica).
- **3** Haga clic en la ficha **Support** (Asistencia). Aparece la dirección IP.

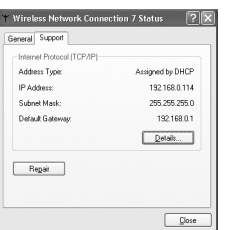

**4** Haga clic en **Close** (Cerrar).

#### **Asignación de una dirección IP estática**

**Nota:** DHPC (Protocolo de configuración dinámica de host) es una tecnología de comunicación que asigna automáticamente direcciones IP a las computadoras en una red. Si usted tiene un enrutador compatible DHCP, no necesita asignar direcciones IP a las computadoras en la red.

#### **Para asignar una dirección IP estática en Windows XP:**

- **1** Haga clic en **Start** (Inicio), después haga clic en **Control Panel** (Panel de control). Se abre la ventana Control Panel (Panel de control).
- **2** Haga clic o doble clic en **Network Connections** (Conexiones de red).

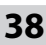

**3** Haga clic con el botón derecho del mouse en **Local Area Connections** (Conexiones de área local), luego haga clic en **Properties** (Propiedades). Se abre el cuadro de diálogo Local Area Connections Properties (Propiedades de conexiones de área local).

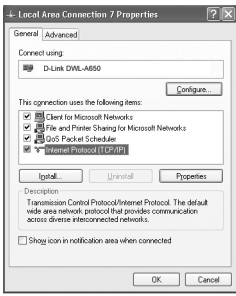

**4** Haga clic en **Internet Protocol (TCP/IP)** [Protocolo de Internet (TCP/IP)] en la lista **This connection uses the following items** (Esta conexión usa los siguientes elementos), luego haga clic en **Properties** (Propiedades). Se abre el cuadro de diálogo Internet Protocol (TCP/IP) Properties [Propiedades de protocolo de Internet (TCP/IP)].

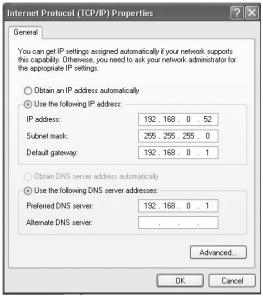

- **5** Haga clic en **Use the following IP address** (Use la siguiente dirección IP), luego escriba los valores para:
	- **IP address** (Dirección IP) Las direcciones IP en su red deben encontrarse dentro del mismo rango. Por ejemplo, si una computadora

#### Solución de problemas **39**

tiene una dirección IP de 192.168.0.2, las otras computadoras deben tener direcciones IP secuenciales, tales como 192.168.0.3 y 192.168.0.4.

- **Subnet mask** (Máscara de subred) La máscara de subred debe ser igual para todas las computadoras en la red. La máscara de subred generalmente es 255.255.255.0.
- **Default gateway** (Puerta de enlace predeterminada) La puerta de enlace predeterminada es la dirección IP LAN de su enrutador inalámbrico. Para obtener información, consulte la guía del usuario de su enrutador.
- **6** Haga clic en **Use the following DNS server addresses** (Use las siguientes direcciones de servidor DNS), luego escriba la dirección IP LAN de su enrutador. Para obtener información, consulte la guía del usuario de su enrutador.
- **7** Haga clic en **OK** (Aceptar).

### **Solución de problemas**

Si tiene problemas con su red, revise lo siguiente:

#### **VERIFIQUE LA IDENTIFICACIÓN DE CADA COMPUTADORA.**

- Asegúrese de que cada computadora en su red tenga un nombre de equipo único. Si más de una computadora tiene el mismo nombre de equipo, la red no funcionará.
- Asegúrese de que todas las computadoras en su red tengan el mismo nombre de grupo de trabajo.

#### **VERIFIQUE LA INSTALACIÓN DEL ADAPTADOR**

Si su adaptador no está instalado correctamente, así como el software del sistema de red y los controladores de dispositivos, su red no funcionará correctamente.

#### **Para verificar que su adaptador esté correctamente instalado:**

**1** Abra el Panel de control, luego haga clic o doble clic en el icono **System** (Sistema). Se abrirá el cuadro de diálogo System Properties (Propiedades del sistema).

**40** Solución de problemas

**2** Haga clic en la ficha **Hardware**, y luego haga clic en **Device Manager** (Administrador de dispositivos). Se abre la ventana Device Manager (Administrador de dispositivos).

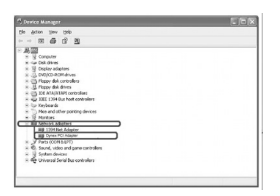

**3** Haga doble clic en **Network adapters** (Adaptadores de red) para ver la lista de los adaptadores de red. Debe ver el **Dynex PCI Adapter** (Adaptador PCI Dynex).

Si ve un punto de exclamación amarillo o una "X" de color rojo sobre el icono adyacente al **Dynex PCI Adapter** (Adaptador PCI Dynex), su adaptador no está correctamente instalado o puede tener un problema. Haga doble clic en **Dynex PCI Adapter** (Adaptador PCI Dynex) para leer la explicación del problema. Esta información será útil si necesita contactar el servicio de soporte técnico de Dynex.

#### **VERIFIQUE LAS CONEXIONES DE LOS CABLES**

- Asegúrese de que la(s) computadora(s) cuyo problema está tratando de resolver esté(n) conectada(s) correctamente.
- Cada adaptador de red debe estar conectado a la red con cables UTP de Categoría 5 .
- Examine los cables de la red y asegúrese de que no hayan sufrido daño. Además, asegúrese de que ninguna interferencia electromagnética, como aparatos o altavoces sin blindaje en el mismo circuito, esté afectando su red.
- Si está usando un concentrador, enrutador o interruptor, asegúrese de que los cables de la red no estén enchufados en el puerto de **Uplink** (Vínculo ascendente). El puerto **Uplink** (Vínculo ascendente) sólo se usa al conectar su concentrador a otro concentrador o conmutador.

#### **DESCRIPCIÓN DE LOS INDICADORES**

El adaptador tiene indicadores o luces que pueden proporcionar información acerca del tráfico de la red y ayudarle a determinar problemas durante la solución de los mismos.

#### Solución de problemas **41**

Su adaptador tiene dos indicadores etiquetados ACT (actividad) y LINK (enlace) en su panel posterior. La luz verde fija del indicador LINK indica una buena conexión con el interruptor. La luz parpadeante verde del indicador ACT indica que el adaptador de red está enviando o recibiendo datos.

#### **APLICACIÓN DEL COMANDO PING AL ADAPTADOR**

PING es la sigla para Packet Internet Groper (PING), una utilidad para determinar si una dirección IP específica está accesible. Funciona enviando un paquete a la dirección especificada y esperando la respuesta. El comando Ping se usa principalmente para solucionar problemas de las conexiones de Internet. Al enviar un comando ping, usted verifica que una computadora específica está disponible. Puesto que todas las computadoras en la red deben tener una dirección IP única, obtener una respuesta significa que la computadora está en la red y que puede comunicarse.

Si las computadoras pueden comunicarse, significa que el hardware y el cableado probablemente están en buen estado. Si usted no puede aplicar en comando ping a otra computadora, probablemente existe un problema con el hardware. Revise el cableado y la instalación del adaptador. Si usted no puede hacer conexión en red a pesar de recibir respuesta a su comando ping, probablemente existe un problema de configuración de software. Verifique que todos los parámetros sean los correctos.

#### **Para aplicar el comando ping al adaptador:**

**1** Haga clic en **Start** (Inicio), luego haga clic en **Run** (Ejecutar). Se abrirá el cuadro de diálogo Run (Ejecutar).

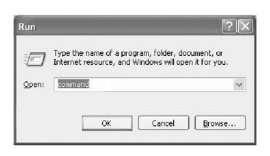

**2** Escriba **command** (Comando) en el cuadro **Open** (Abierto), luego haga clic en **OK** (Aceptar). Se abre la pantalla command.com.

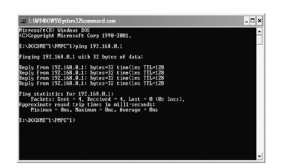

**42** Avisos legales

- **3** Escriba **ping xxx.xxx.xxx.xxx** (donde xxx.xxx.xxx.xxx es la dirección IP a la cual desea aplicar el comando ping). En este caso, se está aplicando el comando ping desde la computadora A a la computadora B con la dirección IP=192.168.0.1.
- **4** Presione **Entrar** para comenzar a aplicar el comando ping. Si la conexión es buena, recibirá cuatro mensajes de "Respuesta de".
- **5** Escriba **exit** (salir) en la línea de comando para regresar a Windows.

### **Avisos legales**

#### **Derechos de autor y descargo de responsabilidad**

© 2005 Dynex. DYNEX y el logotipo de DYNEX son marcas comerciales de Best Buy Enterprise Services, Inc. Otras marcas y nombres de productos son marcas comerciales o marcas registradas de sus respectivos dueños. Las especificaciones y características están sujetas a cambio sin aviso previo.

Número de asistencia: (800) 305-2204 URL: www.dynexproducts.com

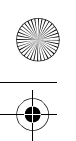

### Avisos legales **43**

Dynex5x7-multi.book Page 43 Friday, September 9, 2005 12:32 PM

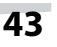

Dynex5x7-multi.book Page 44 Friday, September 9, 2005 12:32 PM

## www.dynexproducts.com  $(800)$  305-2204

Distributed by Best Buy Purchasing, LLC 7601 Penn Ave. South, Richfield, MN 55423 U.S.A. Distribué par Best Buy Purchasing, LLC 7601 Penn Ave. South, Richfield, MN 55423 É.-U. Distribuido por Best Buy Purchasing, LLC 7601 Penn Ave. South, Richfield, MN 55423 U.S.A.

R1

9)